## **ISTRUZIONI PER L'UTILIZZO DI GOOGLE MEET PER AVVIARE UNA LEZIONE A DISTANZA**

- **1) Modalità di accesso:**
- Entrare nella posta elettronica Sapienza e **cliccare in alto a destra sul simbolo con i puntini.**
- **Cliccare sull'icona Meet** cerchiata in rosso come nella seguente immagine;

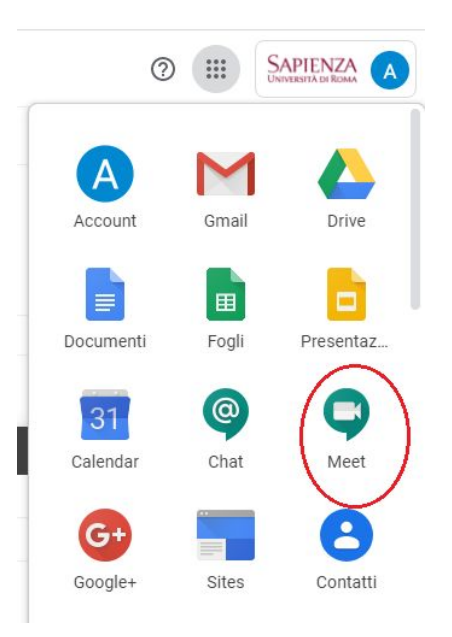

- Si apre una pagina web, CLICCARE SUL PULSANTE "**Partecipa ad una riunione o avviala",** come mostrato in figura:

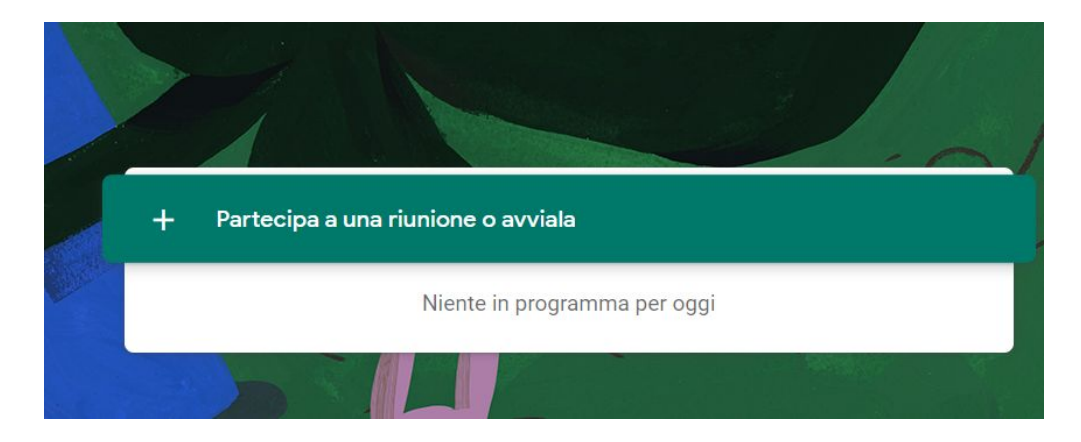

- **Inserire il nome della lezione** nel formato: nome-cognome (per esempio quello del docente). Cliccare sul pulsante Continua;

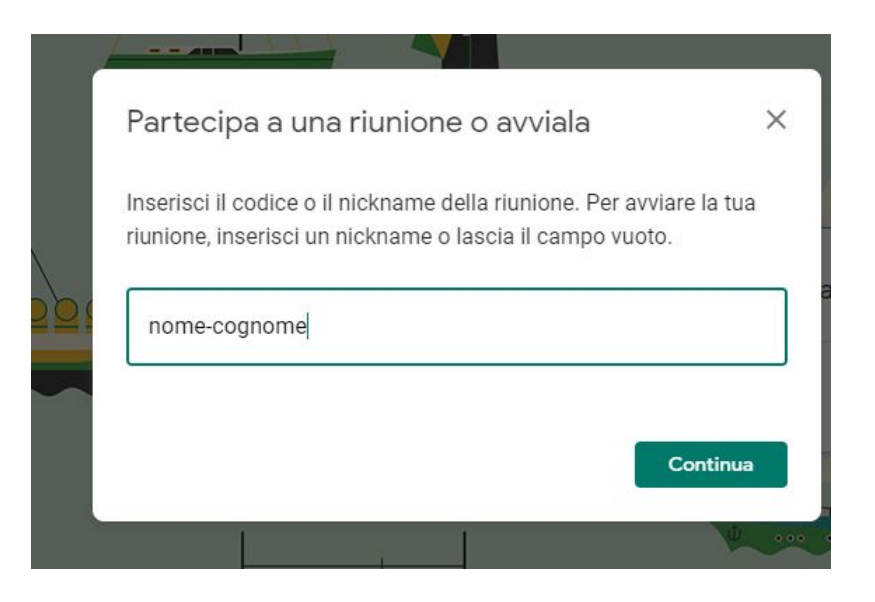

- Si viene ridirezionati in una pagina dove si vede l'immagine della propria telecamera e sulla destra i pulsanti per avviare/partecipare alla teleconfernza: cliccare sul pulsante PARTECIPA (JOIN):

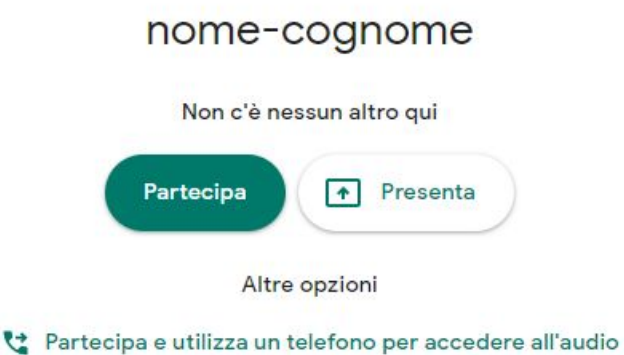

- Si avvia la teleconferenza è appare una finestra le informazioni per condividere il link della teleconferenza e/o per aggiungere direttamente le persone al meeting. La soluzione più semplice è quella di **cliccare sul pulsante in basso "Aggiungi persone" (Add People) ed inserire nello spazio bianco tutte le mail dei partecipanti separati da una virgola**.

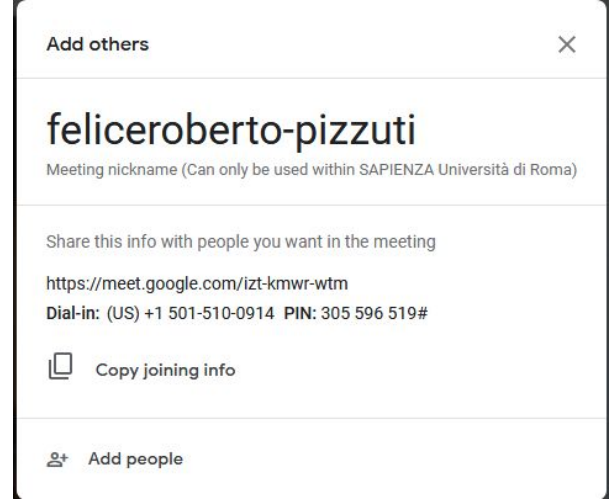

- Un'altra possibilità è quella di inviare una mail con il link che compare al centro della finestra, in questo caso sarebbe: [https://meet.google.com/izt-kmwr-wtm.](https://meet.google.com/izt-kmwr-wtm)
- Per aggiungere ulteriori partecipanti a conferenza già avviata: cliccare sull'icona omino in alto a destra. Si apre una finestra laterale dove cliccheremo ancora su **Aggiungi** e procederemo come nel caso precedente.

## **2) Per visualizzare le slide:**

- **cliccare sul pulsante Presenta** in basso a destra (nella barra). Scegliere condividi schermo. Aprire la presentazione.
- Oppure: aprire la presentazione, cliccare sul pulsante presenta, scegliere condividi finestra e selezionare la finestra della presentazione.
- In tale caso invece che tutto lo schermo verrà visualizzata solo la finestra di un applicativo che avremo precedentemente aperto. Ad esempio: apro un documento .pdf con adobe acrobat o un documento .docx con microsoft word e lo presento scegliendo nella lista " condividi finestra" la riga relativa all'applicativo (cioè al documento aperto).
- In modalità presentazione, tra le persone comparirà un secondo utente con il nome di chi presenta e, specificato tra parentesi, "presentazione". Si può passare dalla telecamera alle slide scegliendo l'utente con o senza "presentazione".
- Per terminare la presentazione: Spostare il puntatore del mouse verso il basso (oppure cliccare al centro dello schermo). Apparirà la barra con le opzioni. Cliccare su "stai presentando". Quindi su Interrompi presentazione.
- ATTENZIONE! Questa azione non termina la videoconferenza ma solo la presentazione. Si potrà in seguito iniziare una nuova presentazione ripetendo la procedura appena descritta.

## **3) Per terminare la videoconferenza:**

- cliccare sul simbolo del telefono (in rosso) in basso al centro dello schermo.

## **Buona lezione!**